**qwertyuiopasdfghjklzxcvbnmqw ertyuiopasdfghjklzxcvbnmqwert** yuiop. **opasd** ualaxy nosted soltwale<br>Mobile Galaxy Set-un sdfghj ghjklz**za dia katalog katalog katalog katalog katalog katalog katalog katalog katalog katalog katalog katalog katalog katalog katalog katalog katalog katalog katalog katalog katalog katalog katalog katalog katalog katalog klzxcvbnmqwertyuiopasdfghjklz xcvbnmqwertyuiopasdfghjklzxcv bnmqwertyuiopasdfghjklzxcvbn** Galaxy Hosted Software Mobile Galaxy Set-up 6/24/2013 Nick M. D'Angelo, Sr

**mqwertyuiopasdfghjklzxcvbnmq wertyuiopasdfghjklzxcvbnmqwe rtyuiopasdfghjklzxcvbnmqwerty uiopasdfghjklzxcvbnmqwertyuio pasdfghjklzxcvbnmqwertyuiopas dfghjklzxcvbnmqwertyuiopasdfg**

**hjklzxcvbnmqwertyuiopasdfghjk**

Creating Day Shifts – You will need to create your Day Shifts in Personnel setup which is found in the Corporate Setup module.

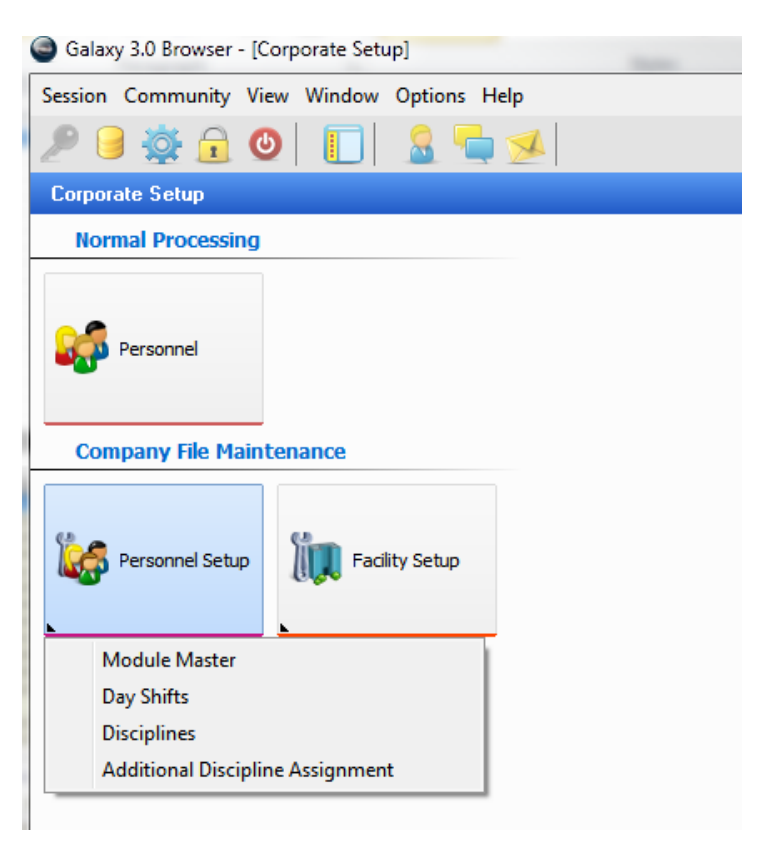

For simplicities sake, I created six different master groups:

First Shift Weekday First Shift Weekend Second Shift Weekday Second Shift Weekend Third Shift Weekday Third Shift Weekend

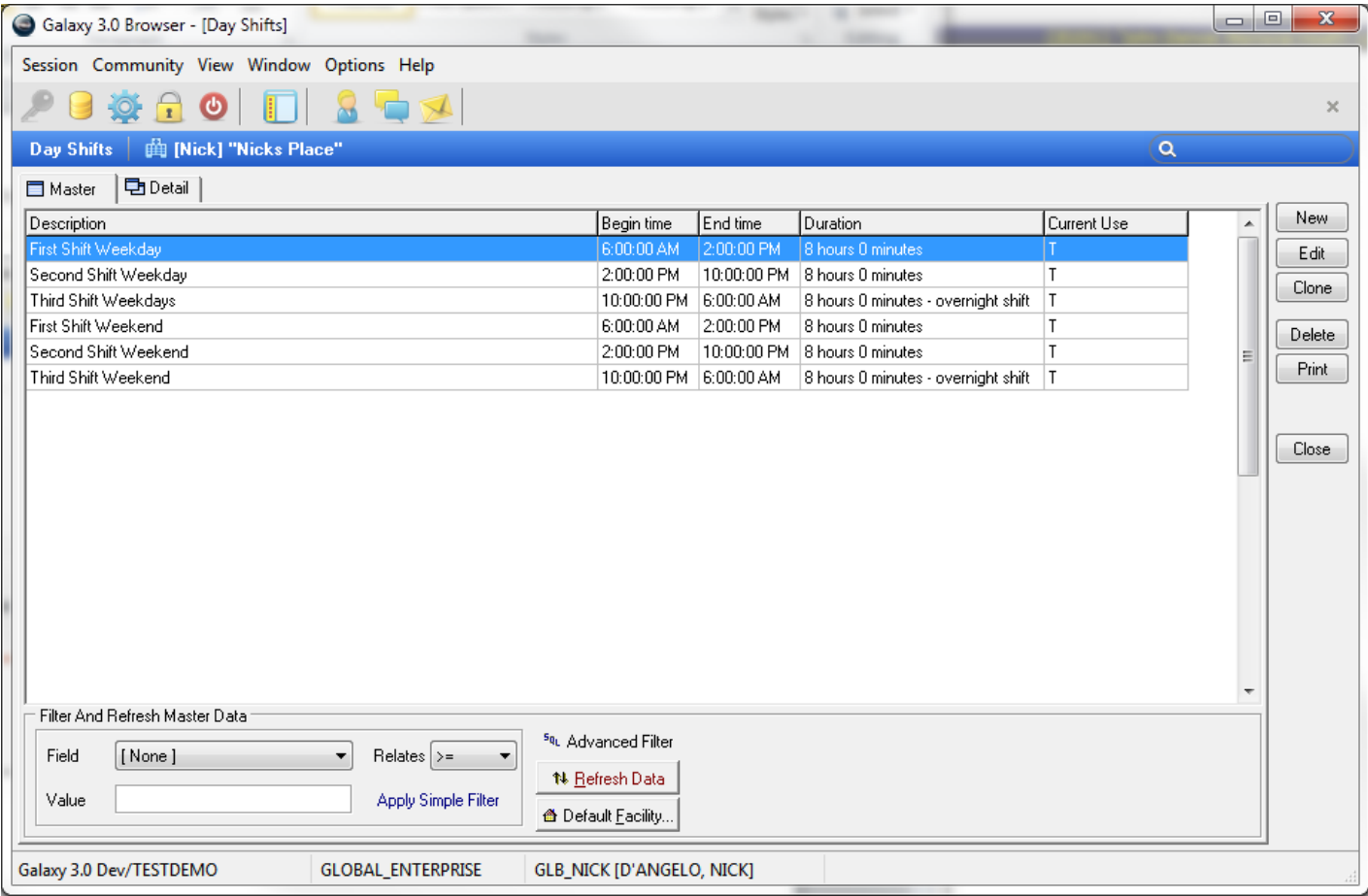

Setting up Resident Groups – in ADT you will need to create your various resident groups that your users will be assigned to for each shift. Each of these groups will then be assigned certain residents.

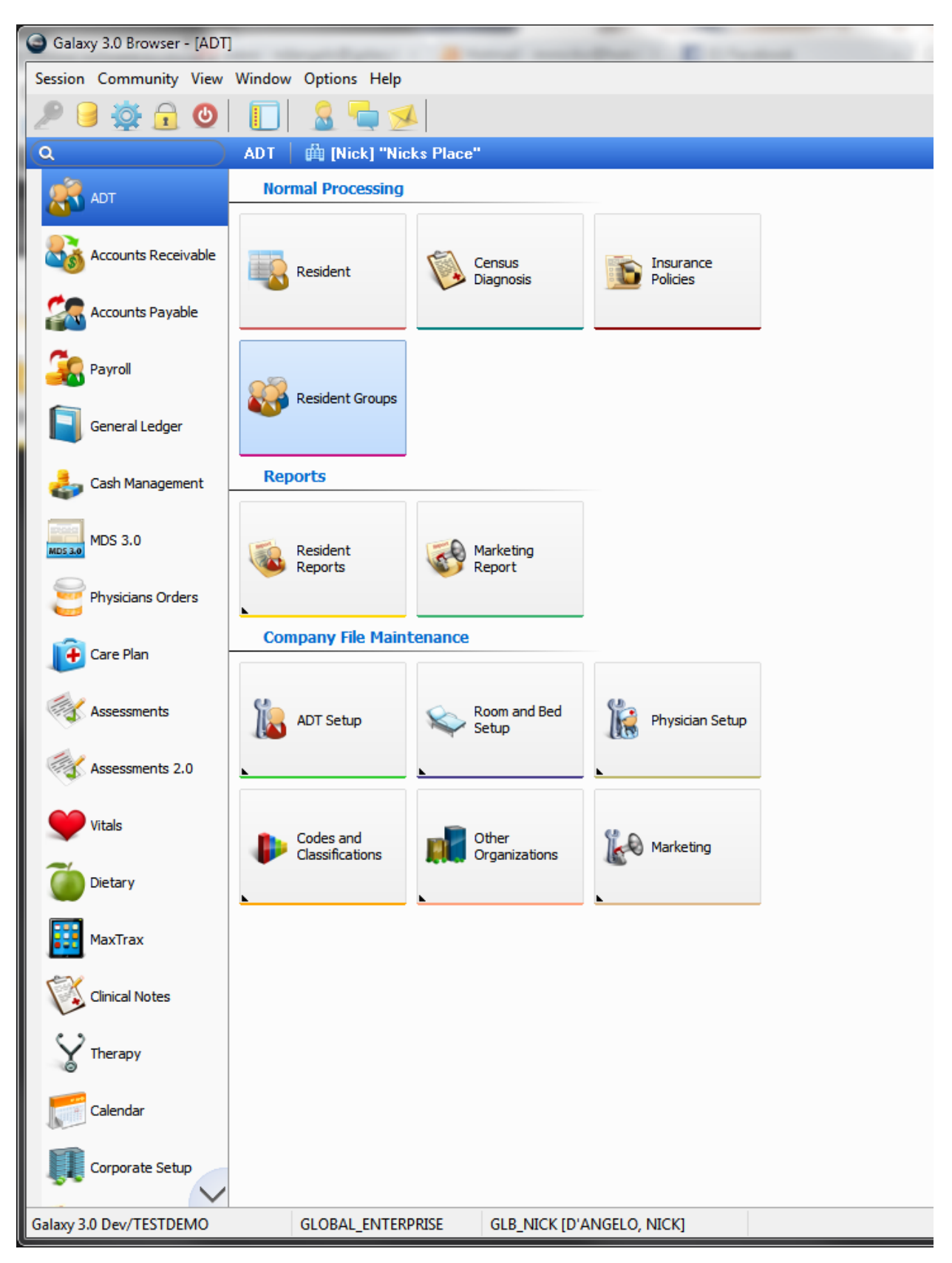

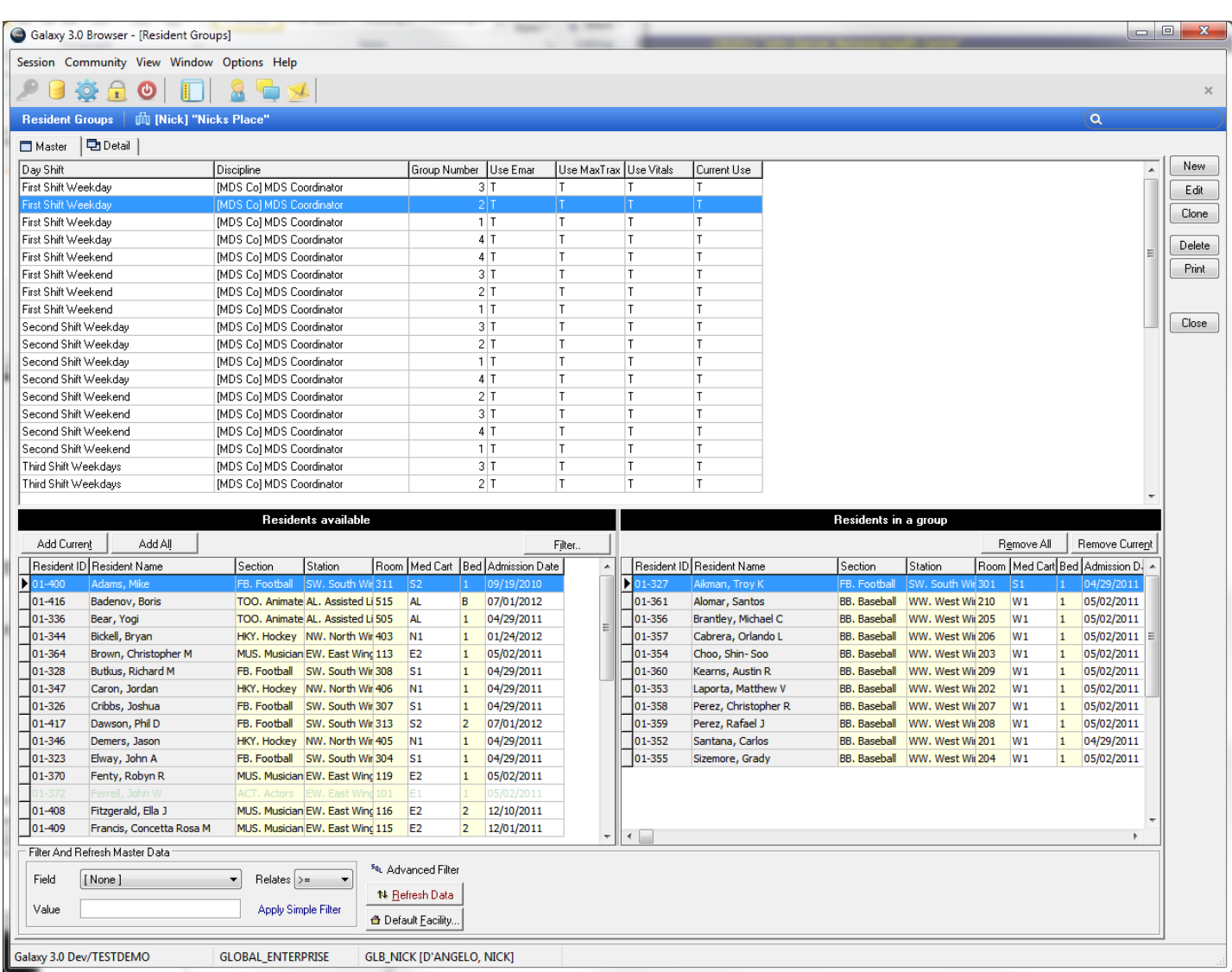

In this demo database, I have created 4 groups for each of these shifts.

To add a resident to the group that I am working on, I simply click on the resident to highlight and then click the 'Add Current' button.

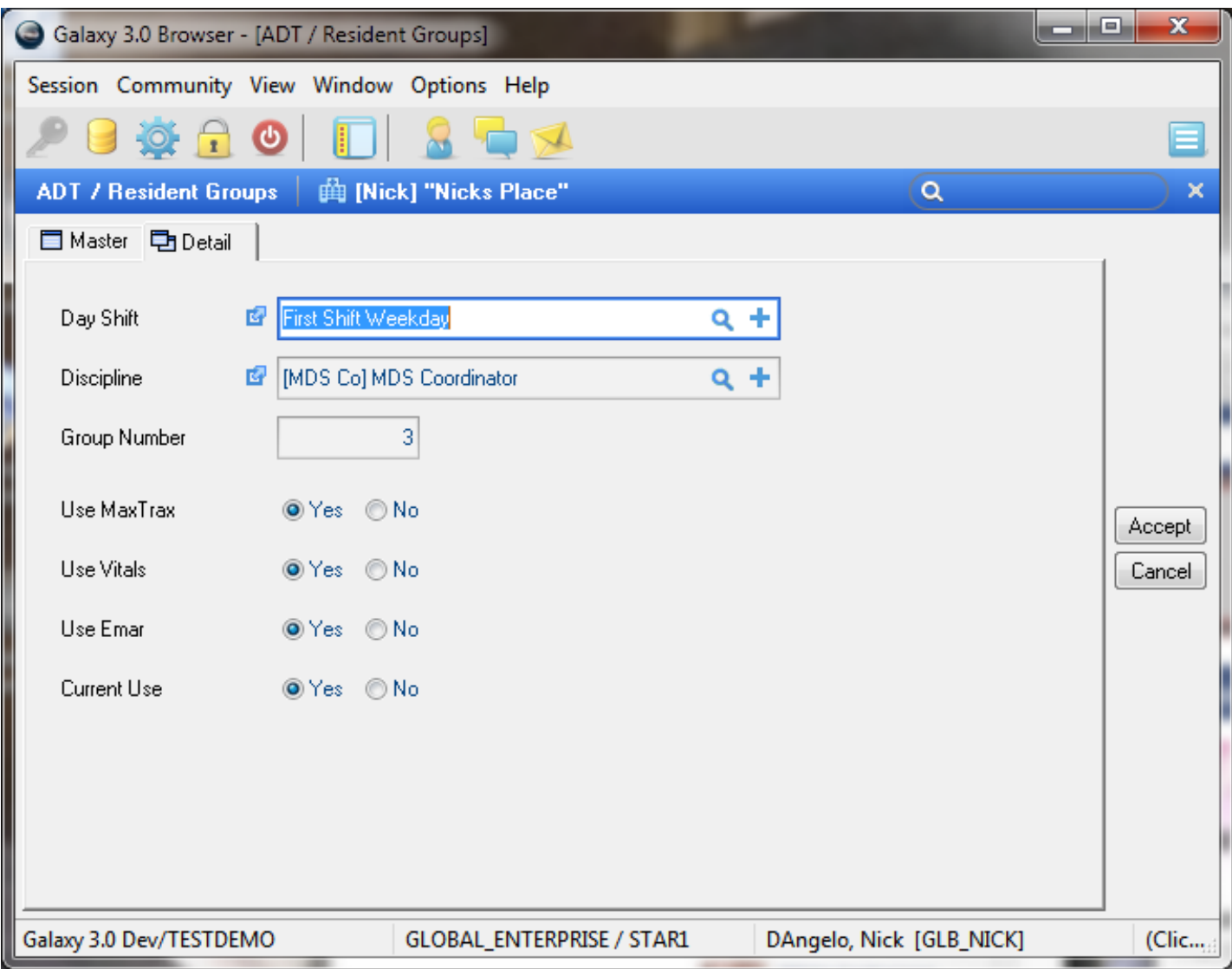

You will have various options for the group you create

- Use Max Trax (yes/no)
- Use Vitals (yes/no)
- Use EMAR (yes/no)

## Setting up Therapy

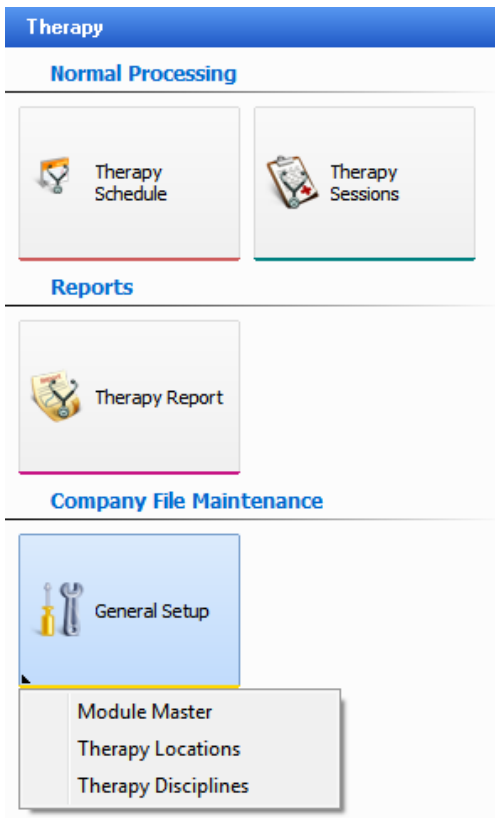

Therapy Locations – create each location that you will need to schedule therapy in

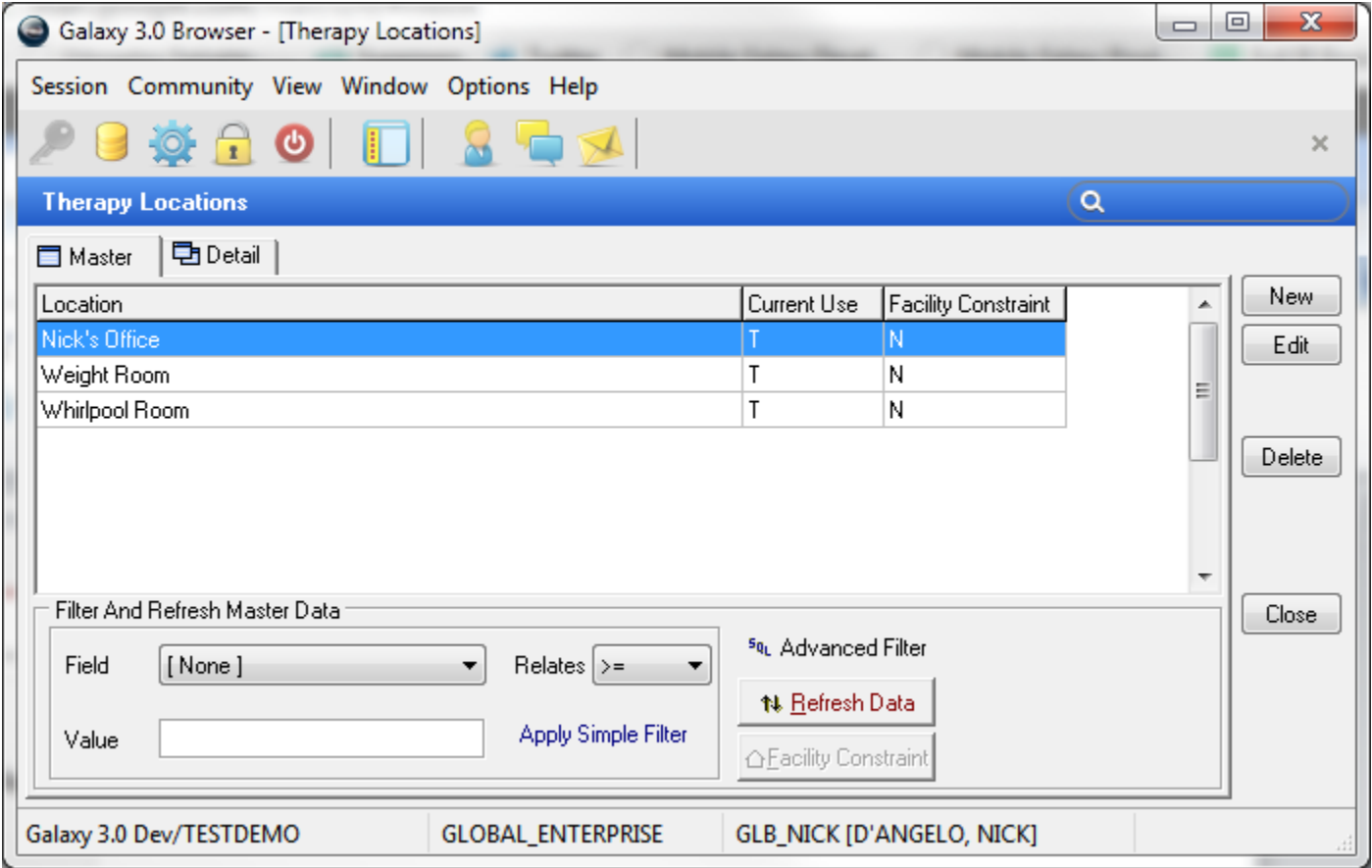

Therapy Disciplines – create the disciplines you want to track in therapy

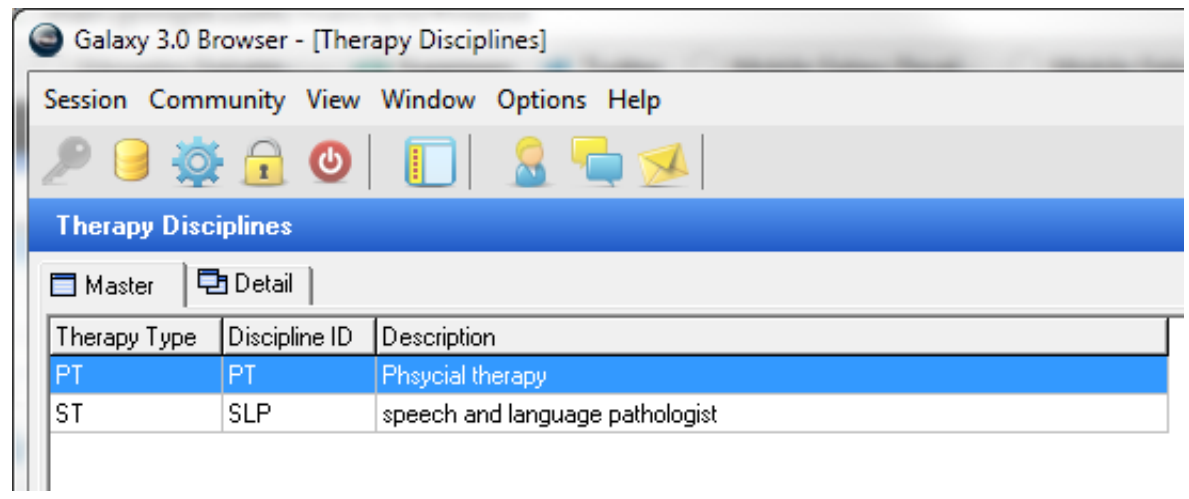

In personnel, you will assign users to these disciplines.

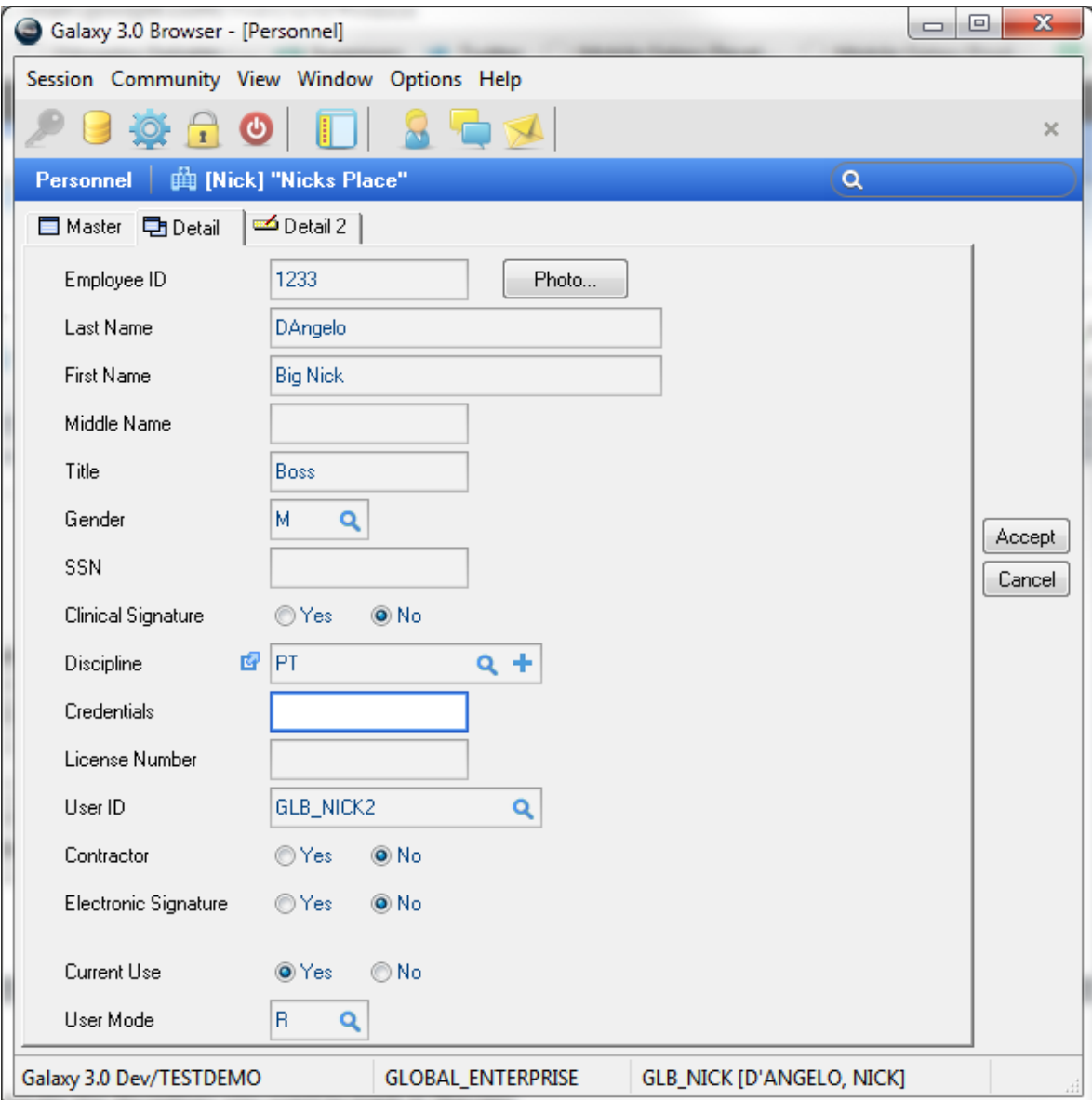

## Max Trax Setup

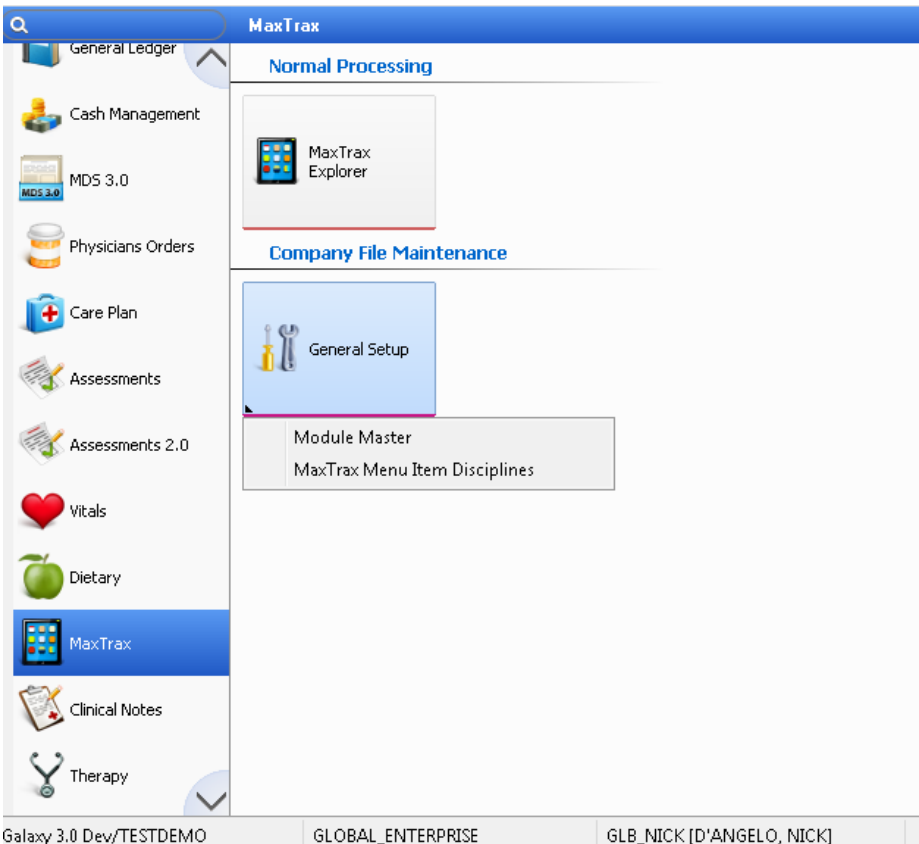

## Max Trax Module Master settings

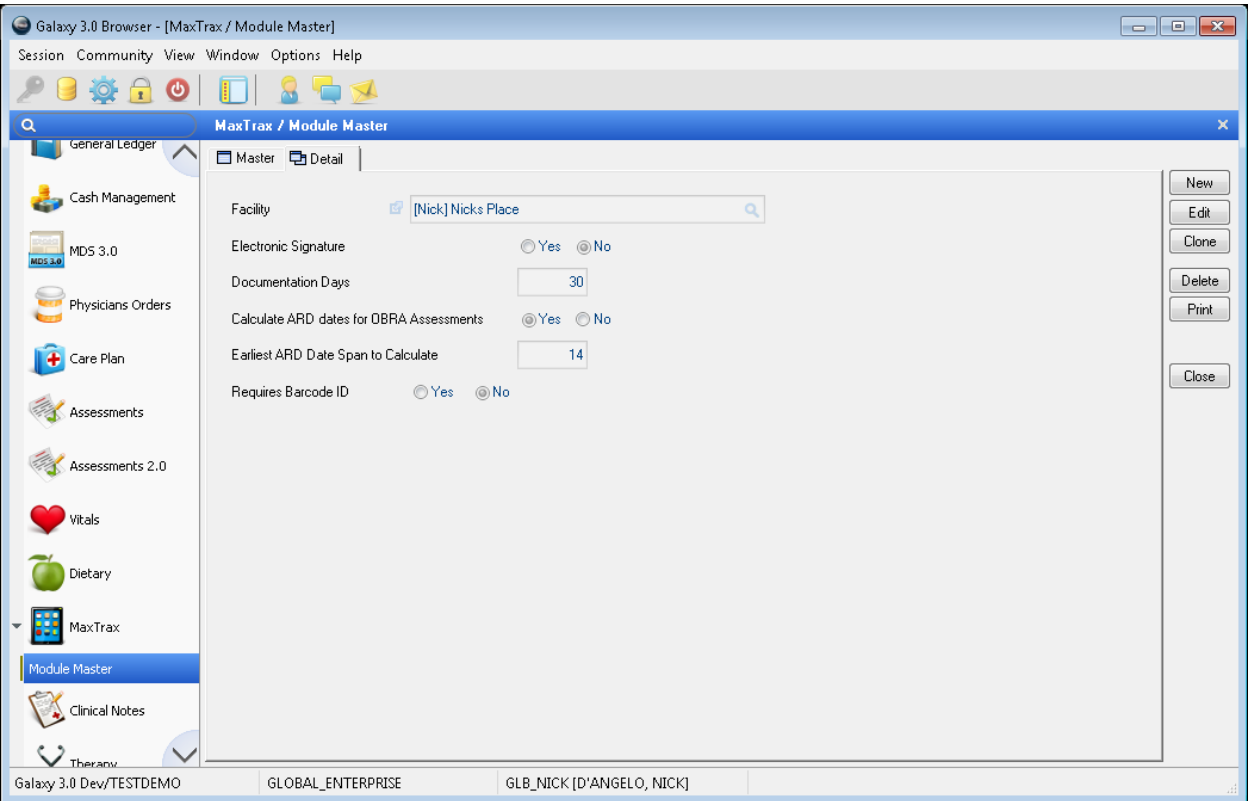

Setting up Max Trax questions for users

You will assign Max Trax questions to disciplines using the Max Trax Menu Item Disciplines found in the company file maintenance section of the Max Trax Module

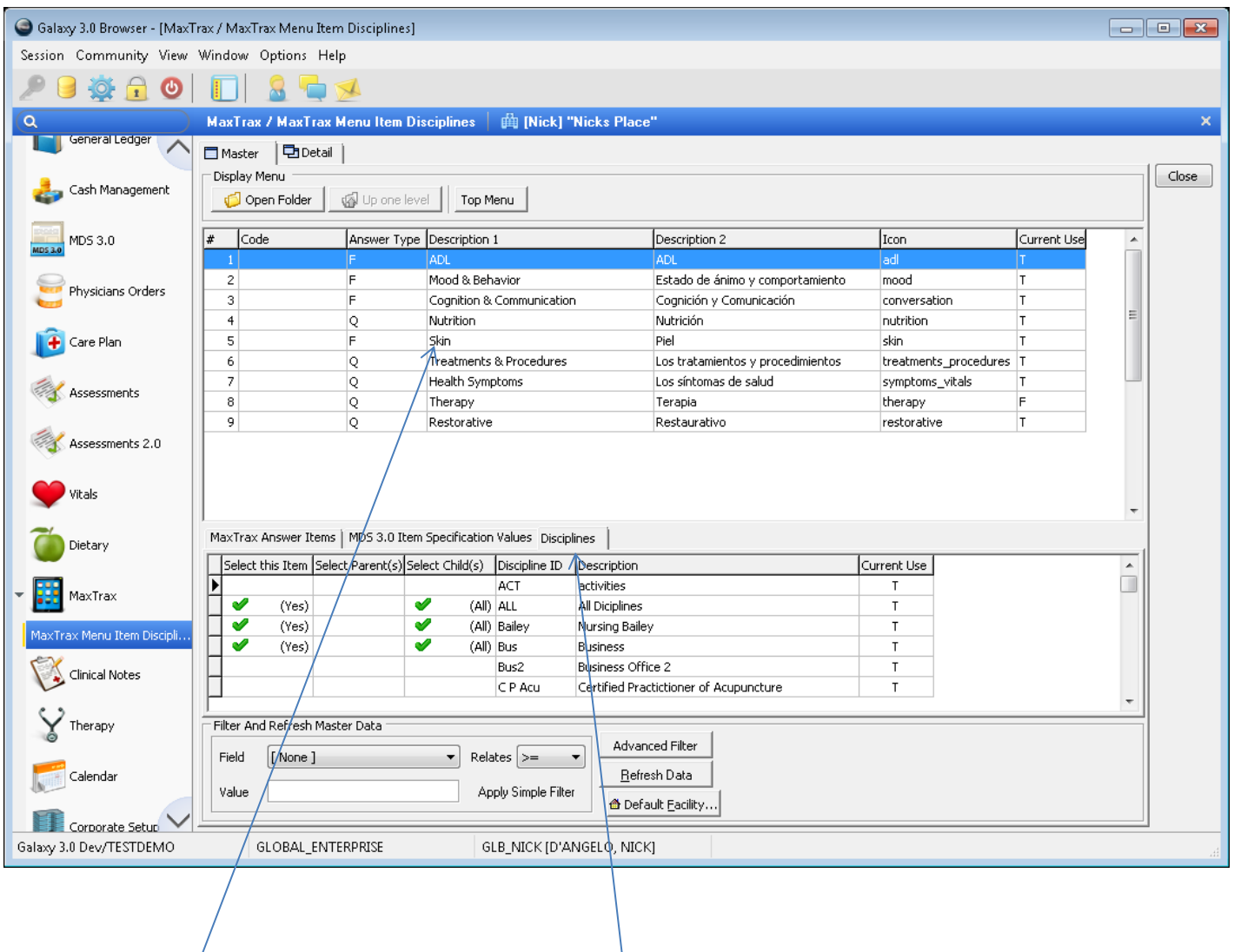

After choosing folder you wish to assign, you click on Disciplines tab to assign discipline to that selection of questions

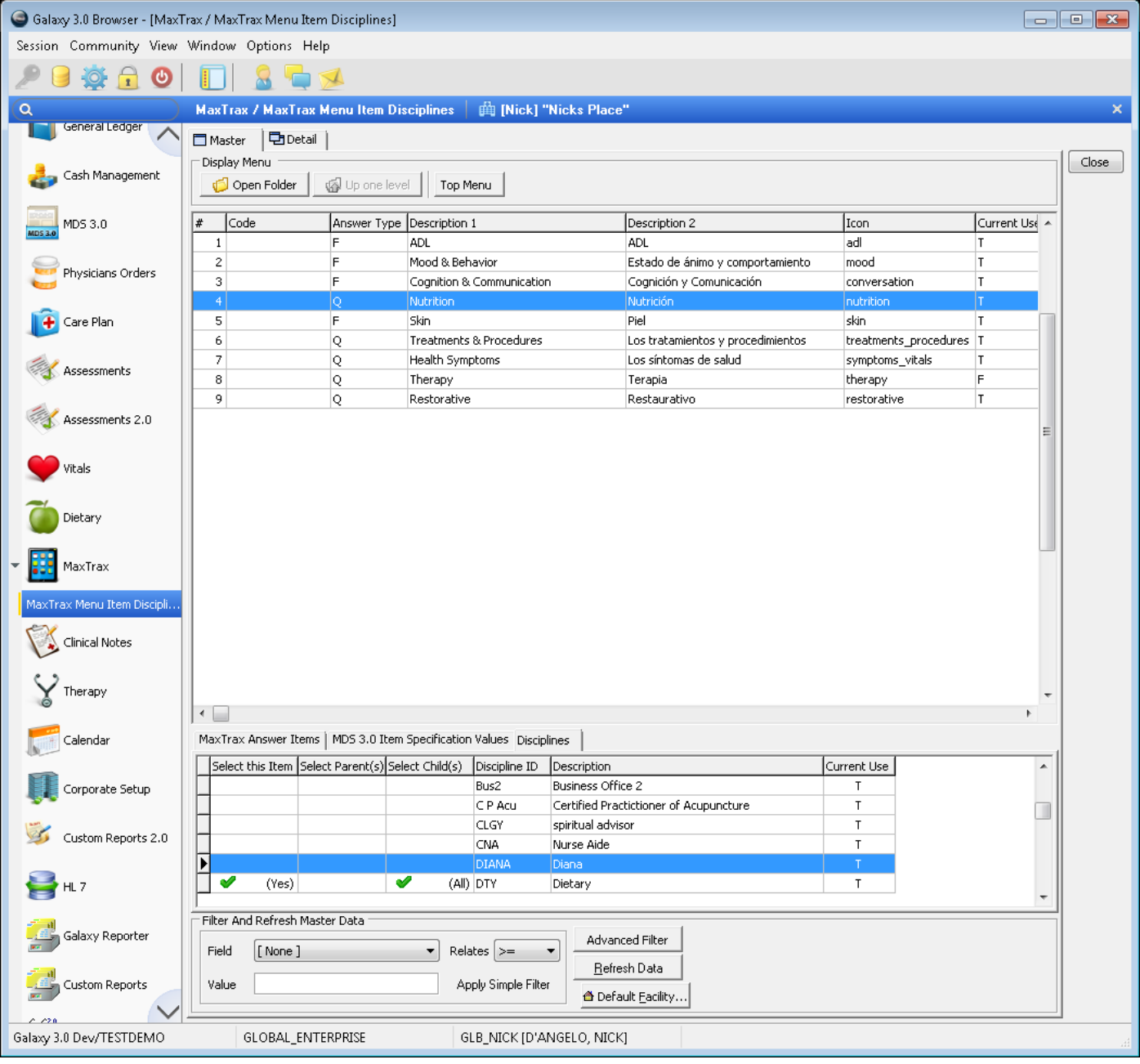

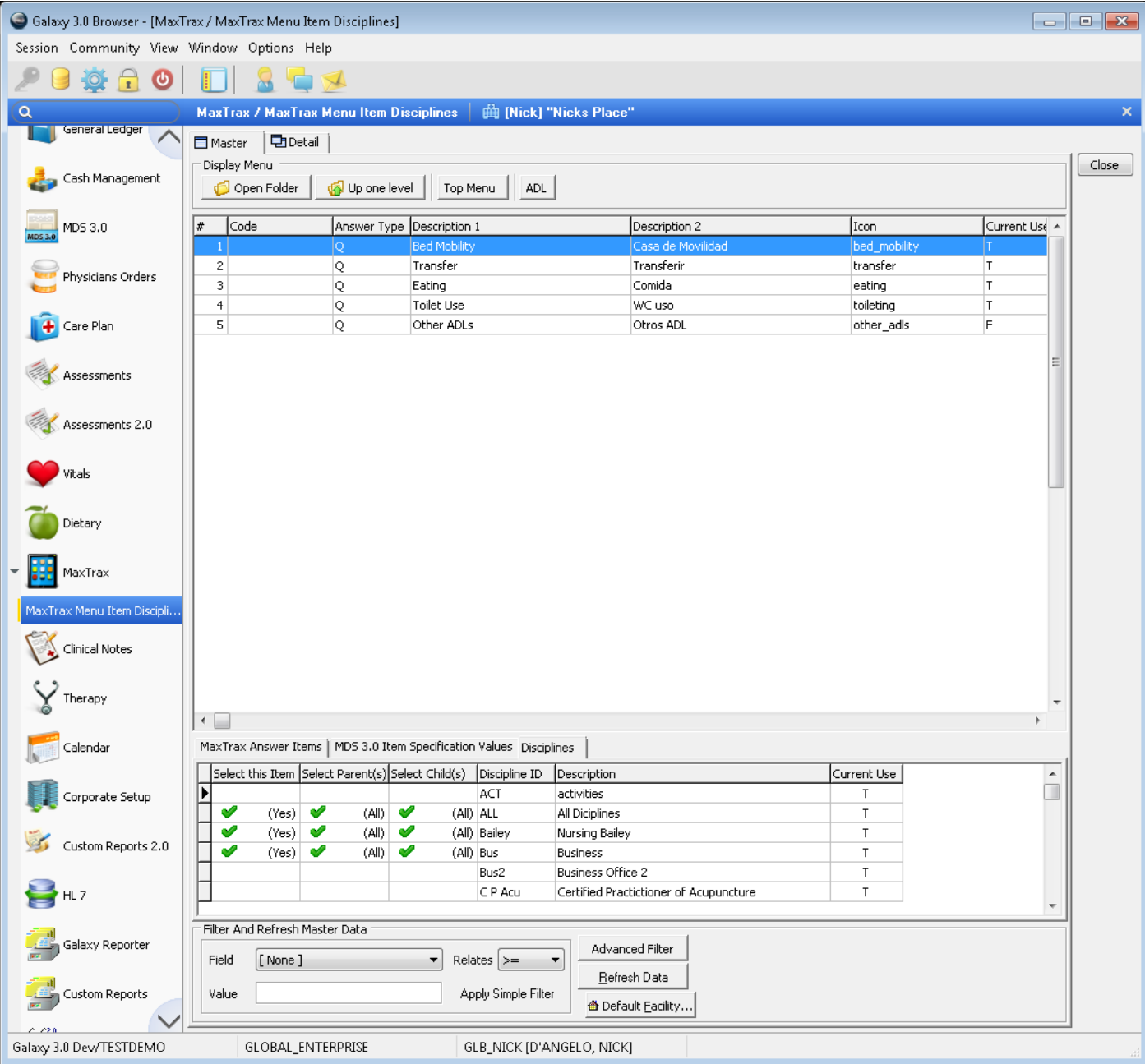

You can assign discipline access to the whole category, one folder or even to individual questions within the folder.

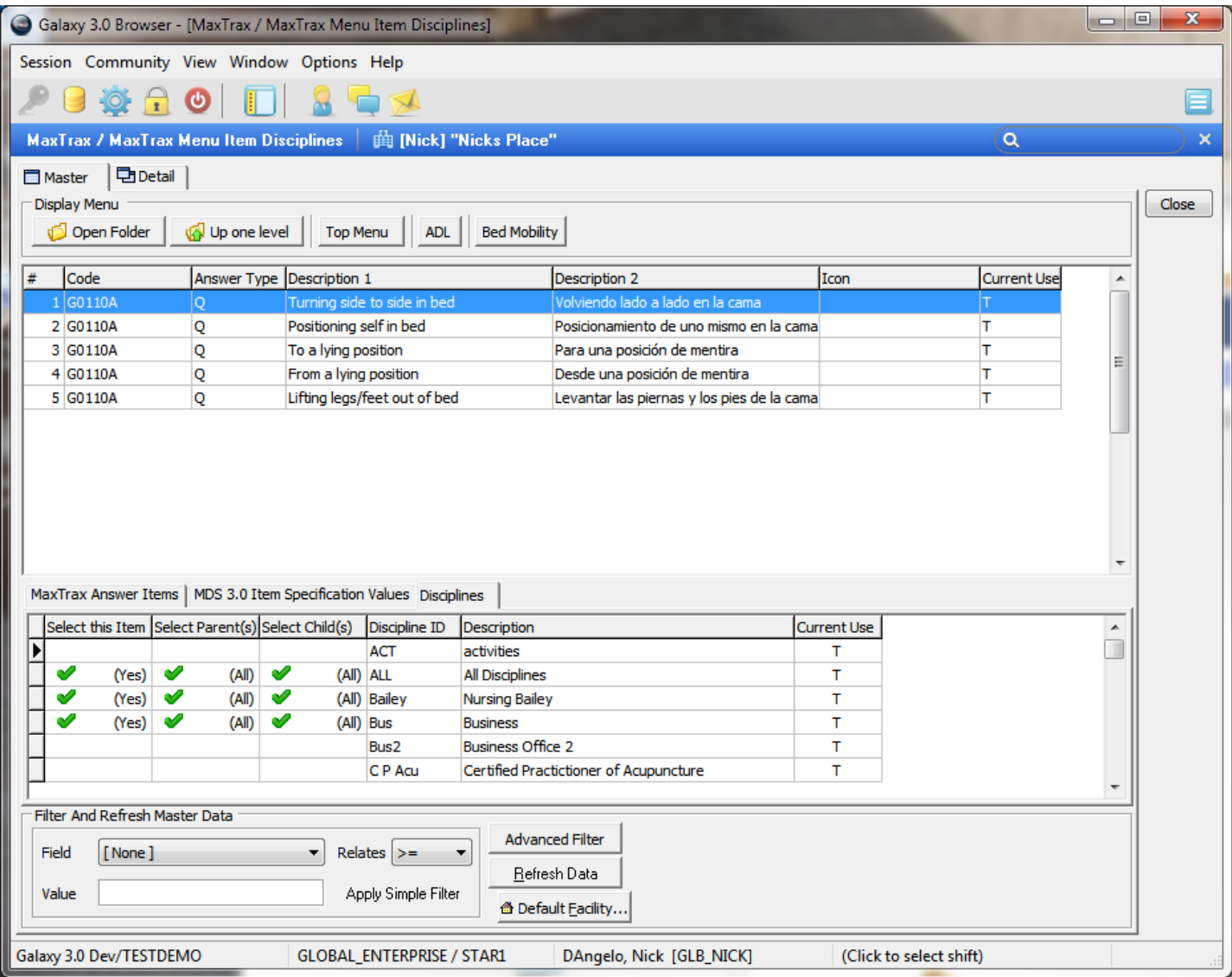